## **Creating a Yahoo ID**

While Yahoo allows users to use a non-Yahoo email address to participate in a Yahoo group, that email address must have a Yahoo ID. (*You may be familiar with this idea from creating an AppleID which is associated with your personal email when using Apple products*). To create a Yahoo ID please follow these steps.

Start from the FS Online Community homepage[: https://groups.yahoo.com/group/fsonlinecommunity.](https://groups.yahoo.com/group/fsonlinecommunity) **Click on "Sign In"** at the top right of the page.

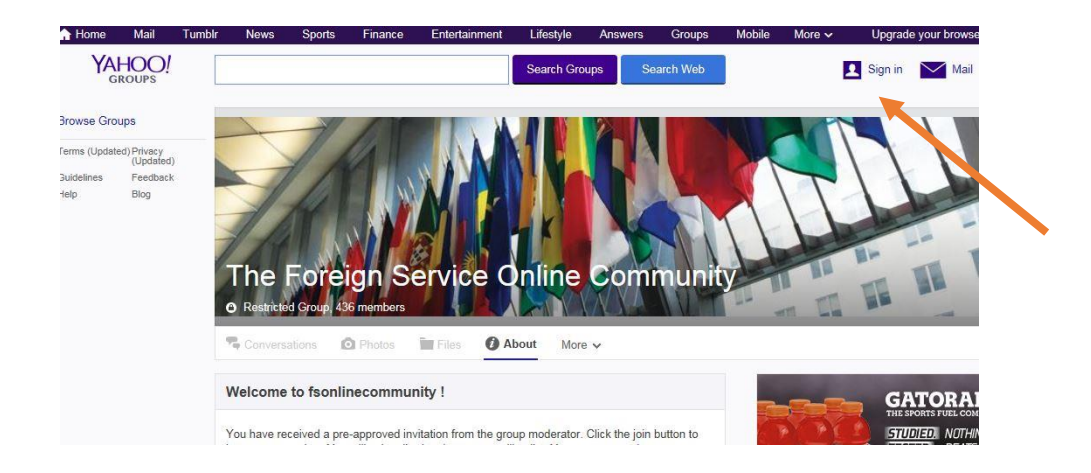

On the Yahoo Sign In page **please select the link at the bottom of the page which says, "Don't have an account? [Sign up](https://login.yahoo.com/account/create?authMechanism=primary&done=https%3A%2F%2Fgroups.yahoo.com%2Fneo%2Fgroups%2Ffsonlinecommunity%2Finfo&eid=100&add=1&src=ygrp&intl=us&lang=en-US&specId=yidReg)"**. You should not fill out any of the other boxes on this page.

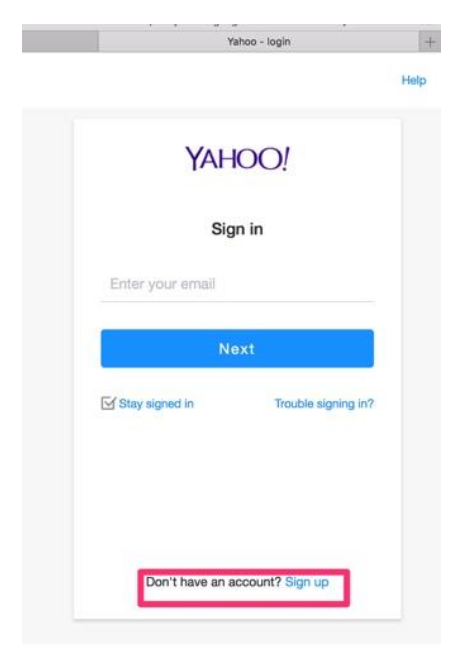

On the "Sign Up" page **you will see a link under the email address field which says, "[I'd rather use my](https://login.yahoo.com/account/create?specId=usernameReg&intl=us&lang=en-US&src=ygrp&context=reg&done=https%3A%2F%2Fgroups.yahoo.com%2Fneo%2Fgroups%2Ffsonlinecommunity%2Finfo&add=1)  [own email address](https://login.yahoo.com/account/create?specId=usernameReg&intl=us&lang=en-US&src=ygrp&context=reg&done=https%3A%2F%2Fgroups.yahoo.com%2Fneo%2Fgroups%2Ffsonlinecommunity%2Finfo&add=1)".** Please select that link without filling out any of the other fields.

A new sign up form will display that allows you to use your non-yahoo email address. Please complete that form. (*Please note, the password you enter is what you will use on Yahoo and has nothing to do with your other email account.)*

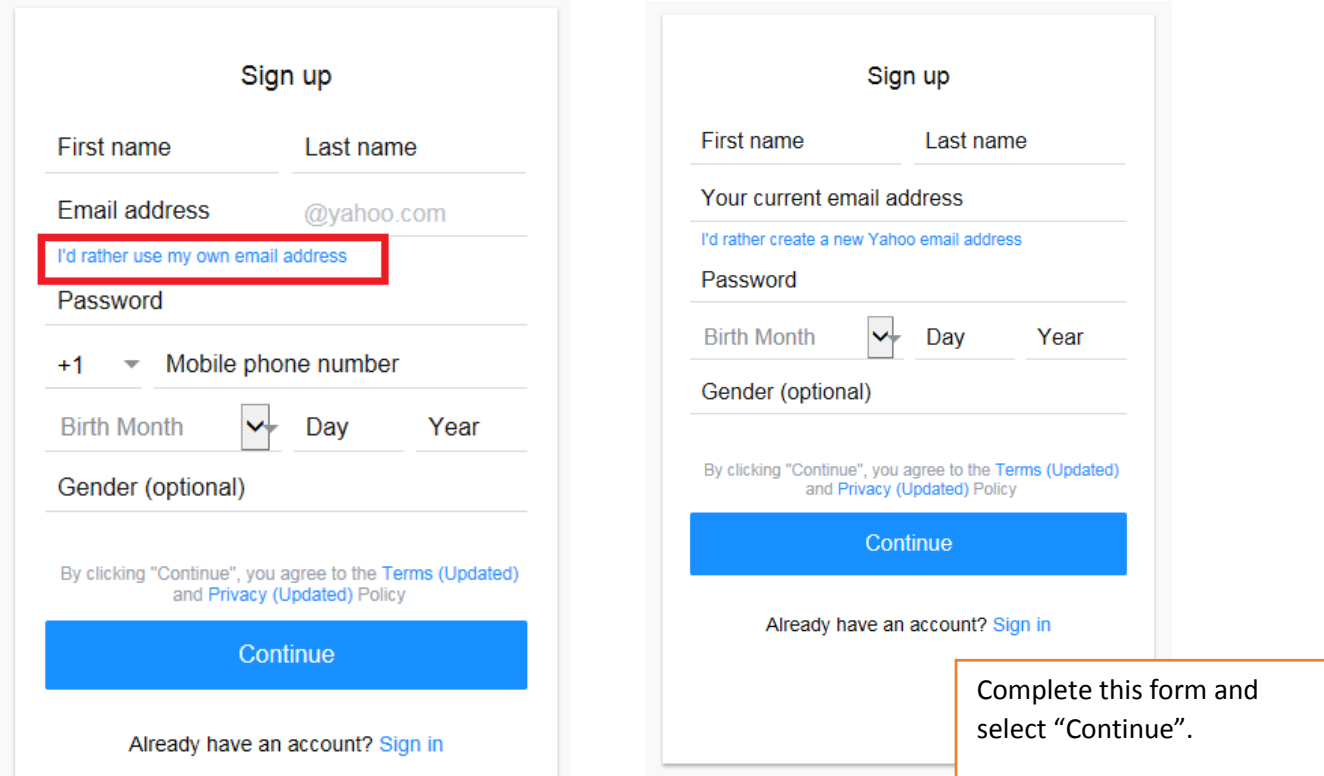

Once you submit this Sign Up form, you will see a message that Yahoo would like to confirm your email address and send an "Account Key" to your email. This is to verify that you own the email account. Select the "Send me an Account Key Button".

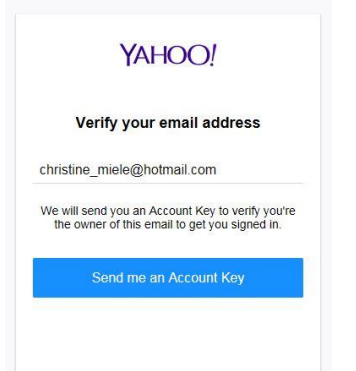

Retrieve the account key from your email account and enter it on the screen and select the "Continue" button.

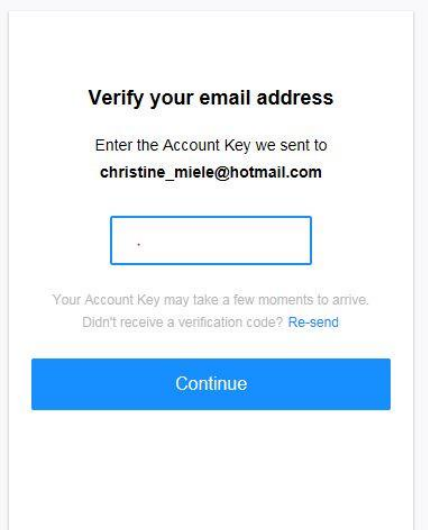

You will receive a "Congratulations" message. Select the "Continue" button.

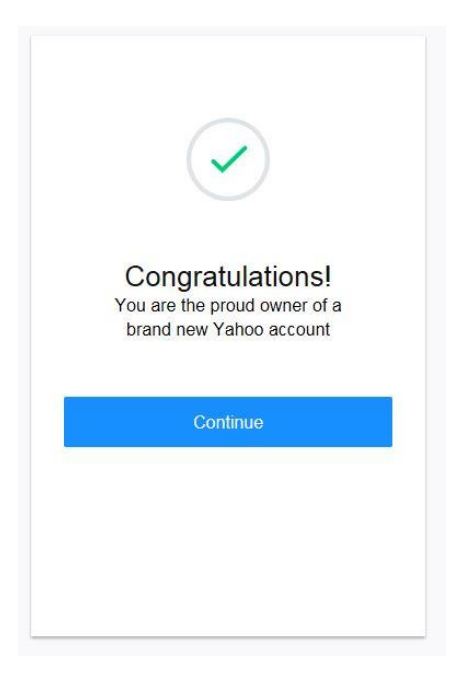

This will create a Yahoo ID associated with your email address, so you can log into Yahoo and have full access to the FS Online Community group features.

**There is one final step**. While you are still signed into Yahoo, go to: [https://groups.yahoo.com/neo/memwiz.](https://groups.yahoo.com/neo/memwiz) On this page, you will see "fsonlinecommunity" listed along with a "Yahoo Profile" drop down box and an "Email ID" dropdown box. From the Yahoo Profile box, select your personal email address so that it matches with what displays in the "Email ID" box. Make sure to select the "MOVE" button on the upper right to save your selections.

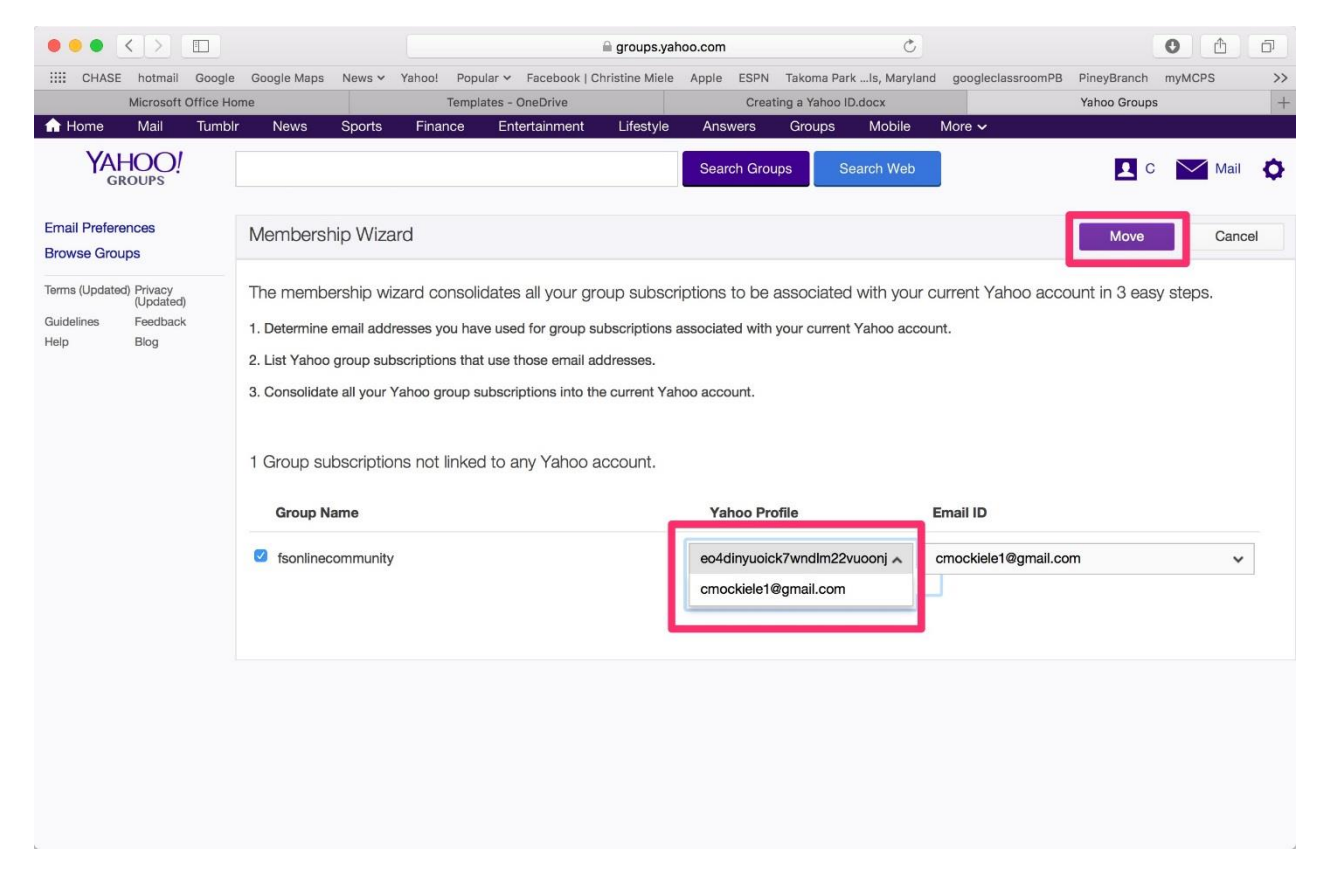

This should complete the process. Return to the group homepage to see the on-going conversations and have access to all group features: [https://groups.yahoo.com/group/fsonlinecommunity.](https://groups.yahoo.com/group/fsonlinecommunity)

If you continue to have trouble, please email [fscommunity@afsa.org.](mailto:fscommunity@afsa.org)